# **Инструкция для доступа к системе дистанционного обучения БГИТУ**

1. Перейдите по ссылке (или в адресной строке браузера напишите) **<http://moodle.bgitu.ru/>** 

### 2. В верхнем правом углу нажмите на кнопку «Вход»

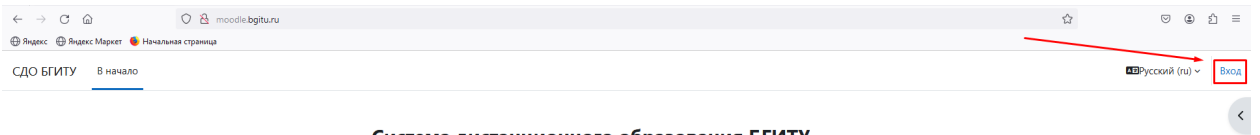

Система дистанционного образования БГИТУ

### 3. Создайте свою учетную запись

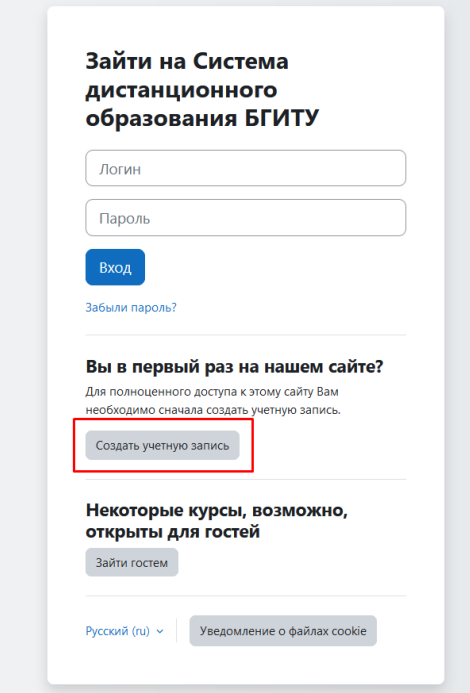

### 4. Заполните все поля формы

Обратите внимание, что в поле Логин доступны только прописные буквы.

5. Проверьте свою электронную почту. Вам придет ответное сообщение от системы.

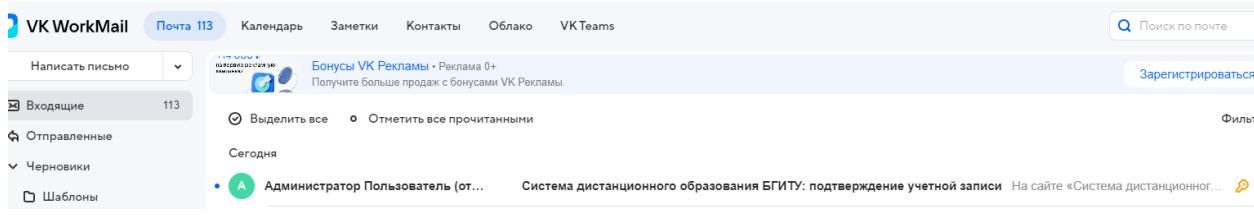

#### 6. Перейдите по ссылке в письме, подтвердите создание своей учетной записи.

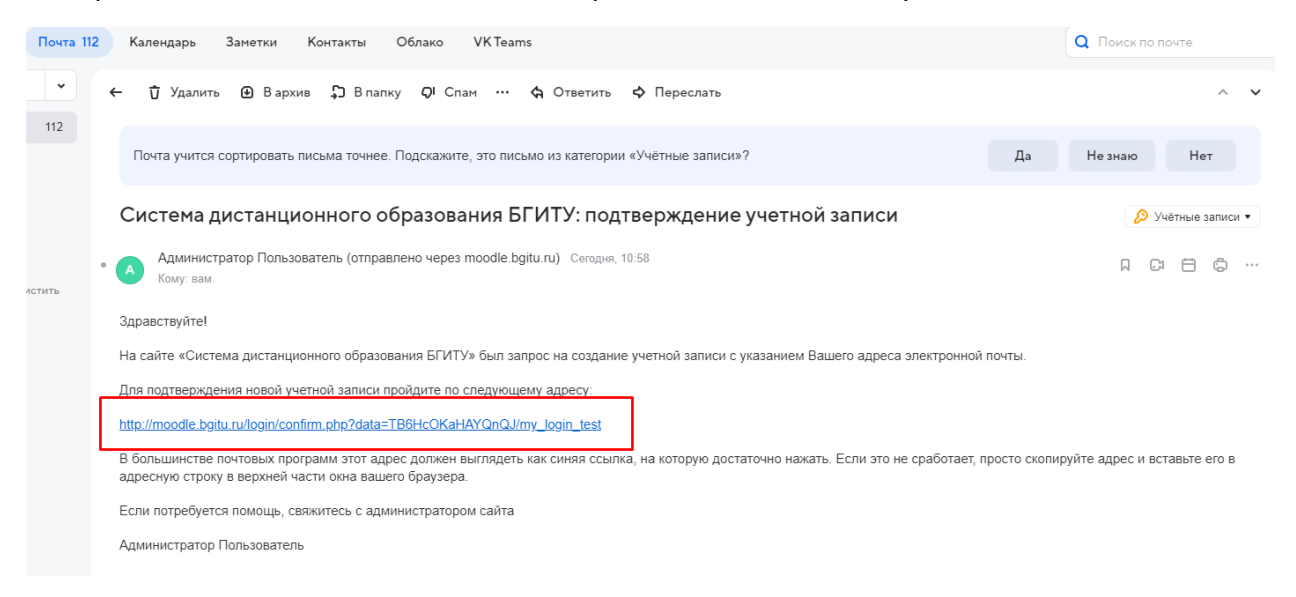

7. Далее, в системе Вам будут предложены в качестве подсказок основные инструменты для работы.

#### 8. Перейдите на вкладку – В начало

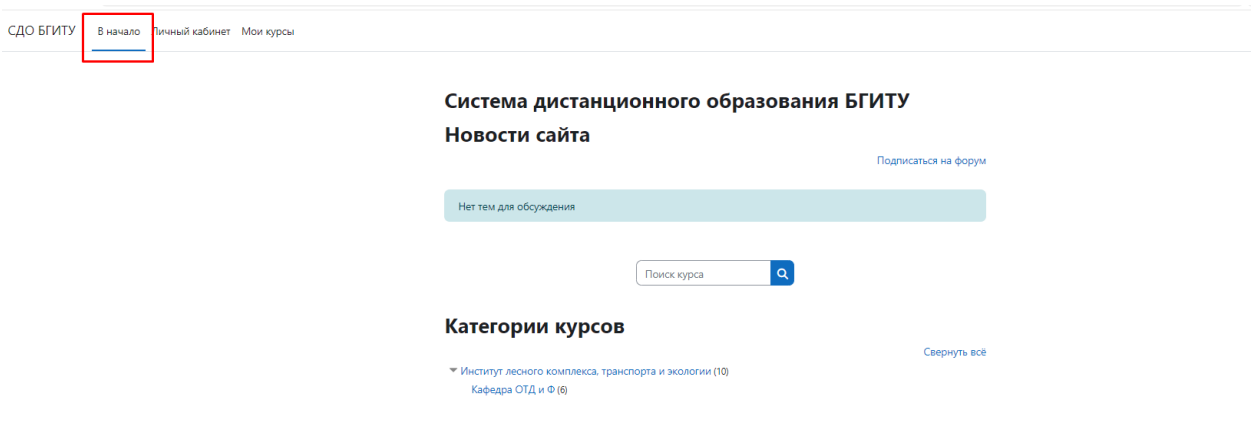

9. Из категории курсов выберите – Центр технического обучения школьников

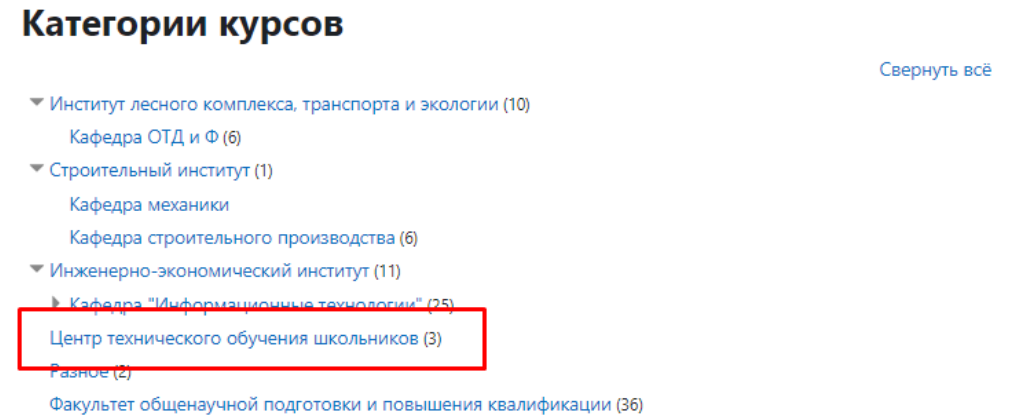

10. Затем выберите курс Центр технического обучения Брянск 2023-2024 учебный год

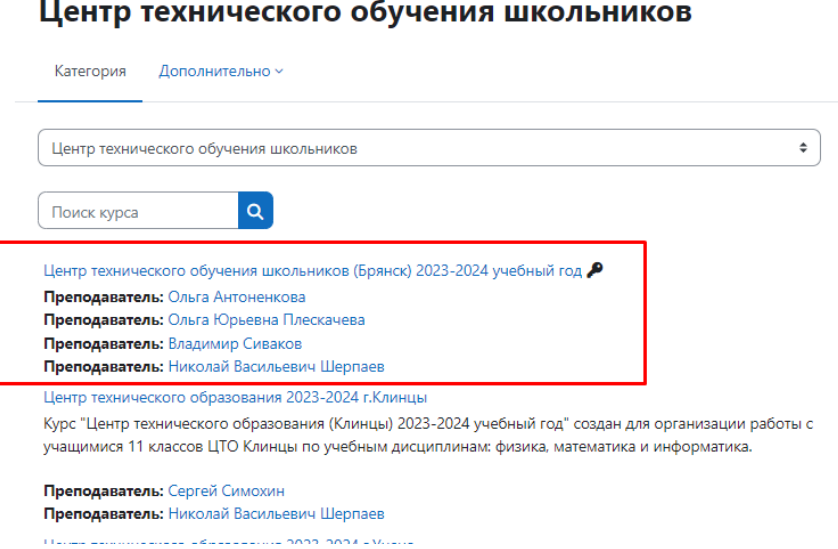

Курсы / Центр технического обучения школьников

## Примечание, к курсу можно сразу перейти по

<http://moodle.bgitu.ru/enrol/index.php?id=159> и запишитесь на онлайн-курс, чтобы пройти итоговую аттестацию по дисциплинам ЦТО.

11. В поле самостоятельной записи на курс введите кодовое слово – ЦТО

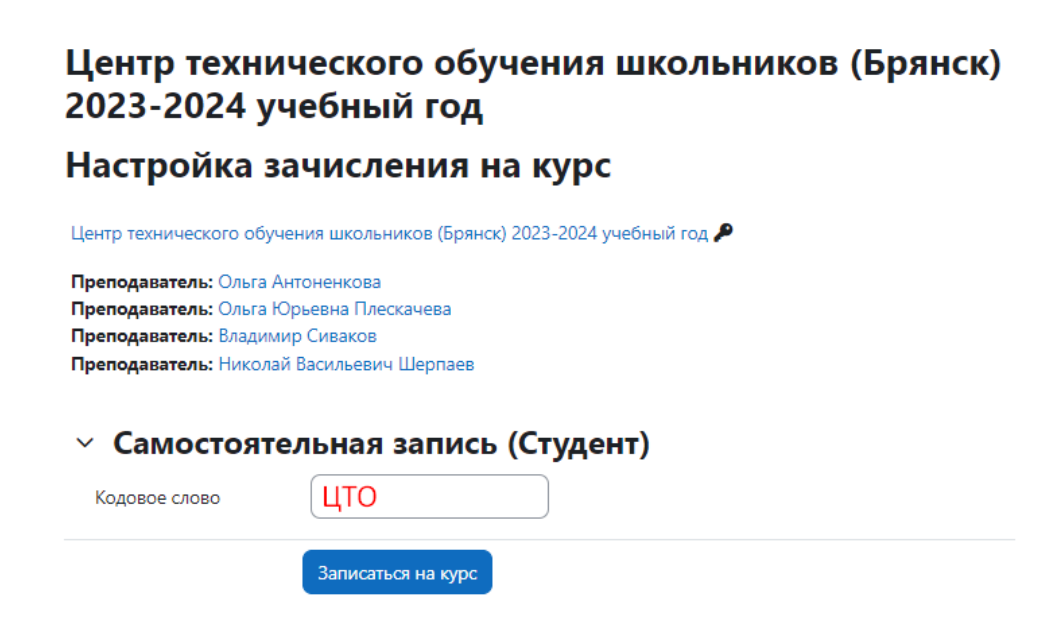

12. Вы перешли на курс, в котором с 27 апреля будут доступны тесты для прохождения итоговой аттестации.